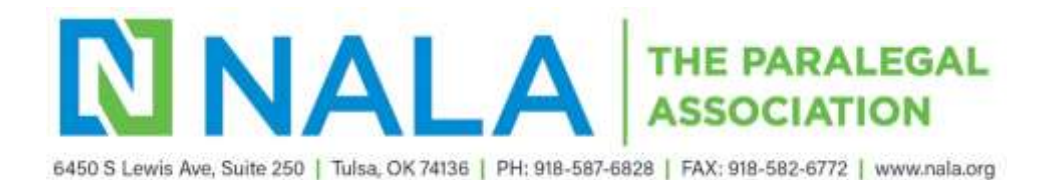

## **How do I enter my CLE?**

1. Login to your account by clicking **Log In** at the top right side of NALA's website at [https://www.nala.org.](https://www.nala.org/)

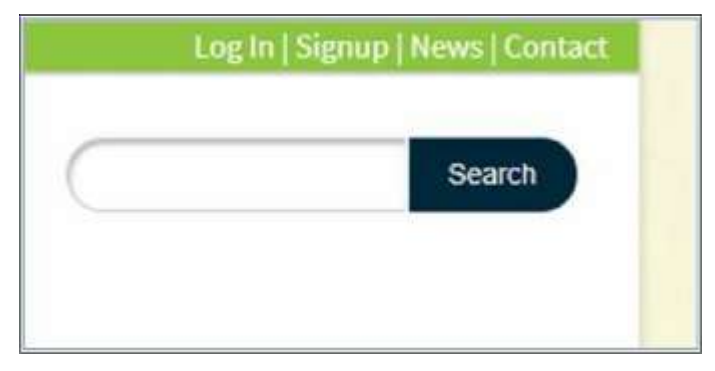

2. Enter your e-mail and password. Be sure to use your primary e-mail account as your login. If you do not yet have a profile, you can create one. You can also obtain a link to reset your password.

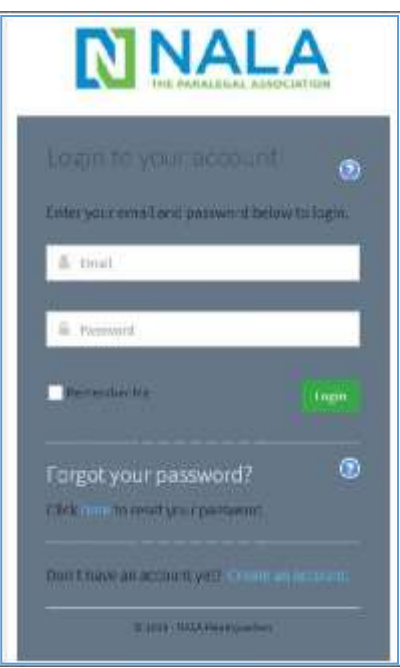

3. The NALA home page is then displayed. Click **Enter/View CLE** on the right side of the window.

## **QUICK LINKS**

- Enter/View CLE **Visit/Material Requests NALA Commons** My NALA Account FAQs NALA Awards Program My NALA Account 2019 Annual Report **NALA Membership Brochure** Paralegal Resource Directory **Access My Courses CP Directory Member Access**
- 4. Your CLE account information is nowdisplayed. Here, you may add CLE or view your total CLE hours.

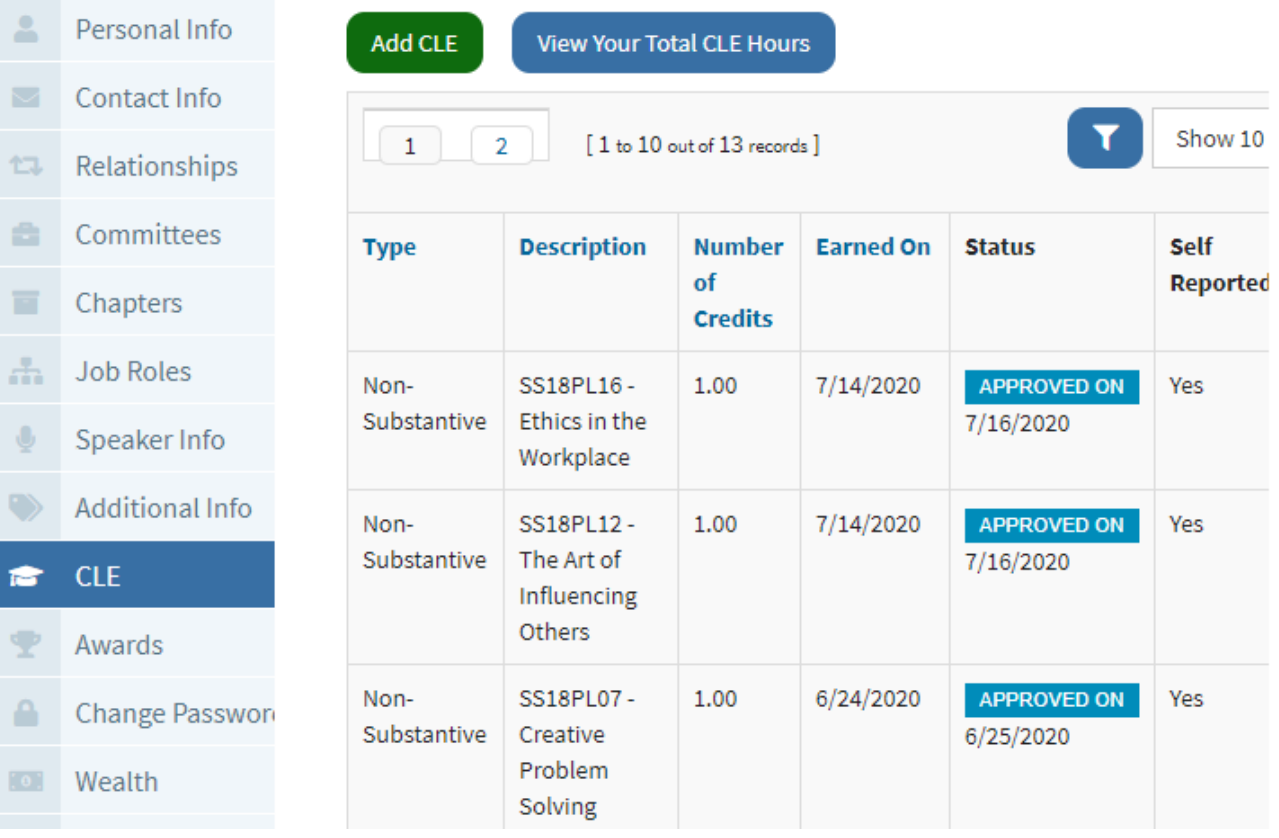

5. Click on **Add CLE.** The Add New Education Credit window is displayed.

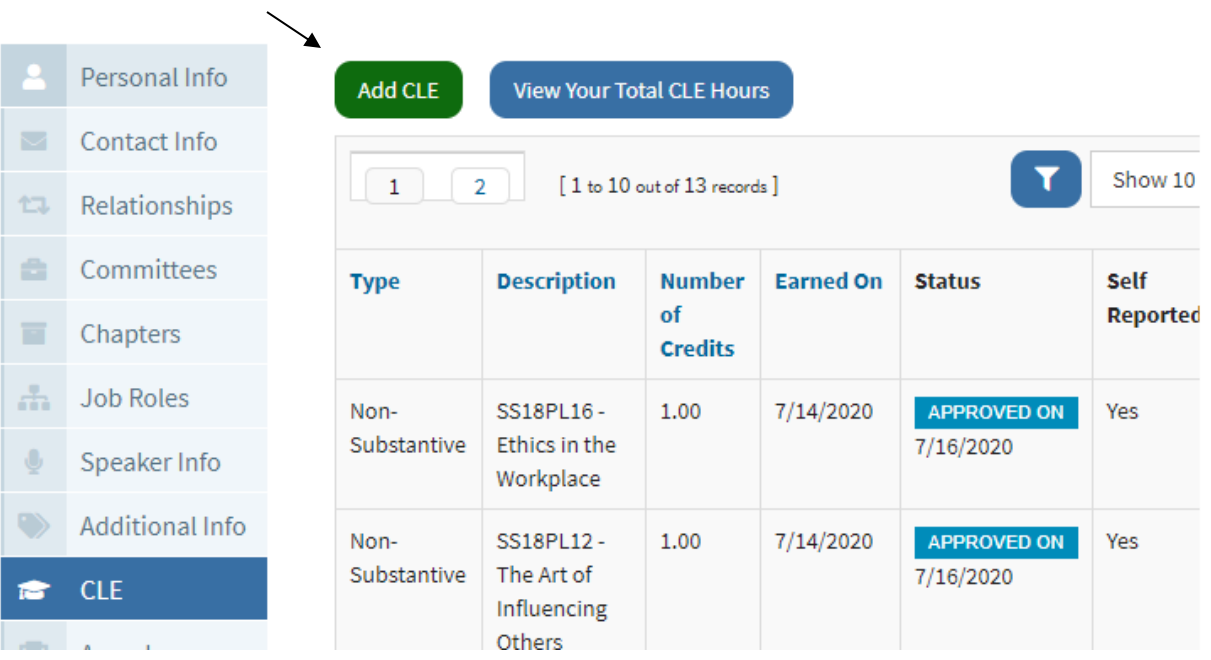

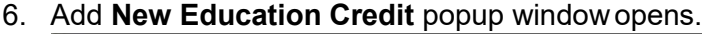

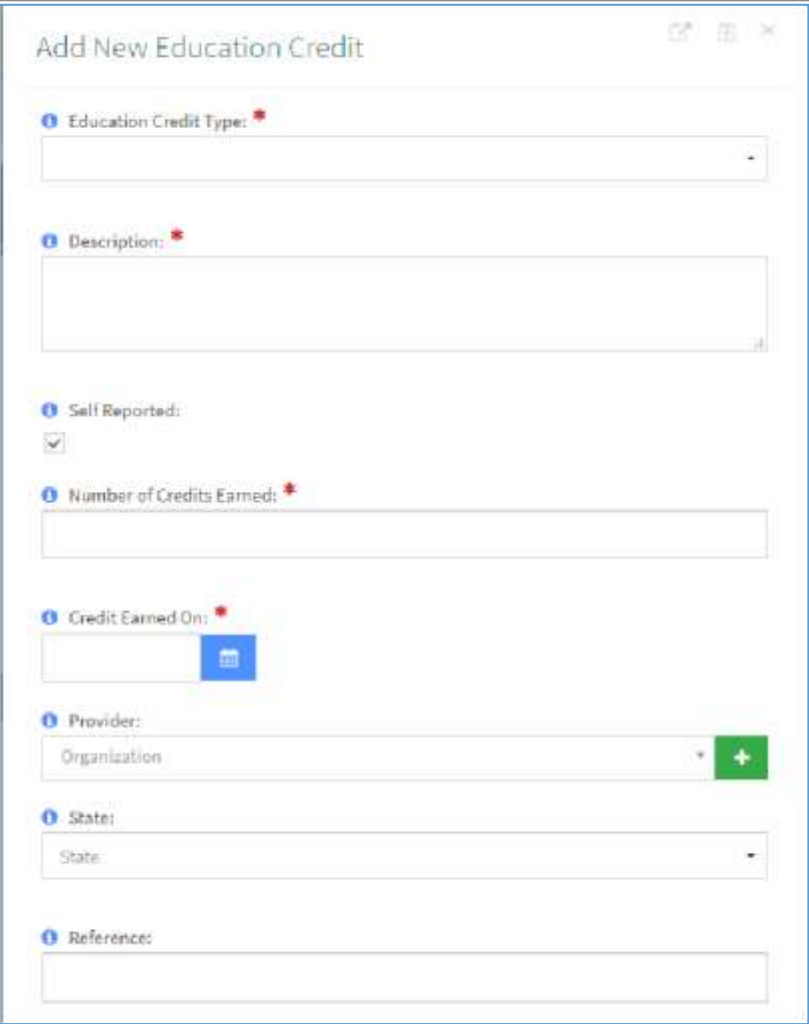

- 7. In the **Education Credit Type** field, click the drop-down arrow and select the appropriate credit type: Legal Ethics, Non-Substantive, orSubstantive.
- 8. In the **Description** field, enter the name and the description of the course. Please be sure to enter enough information so that it is clear as to what the course covered.
- 9. In the **Number of Credits Earned** field, enter the total number of hours you are reporting for this course.
- 10. In the **Credit Earned On** field, enter the date the credit was earned. You can type it in or click on the blue calendar icon to select it.
- 11. The Provider field and the State field are not required. The Provider field is not enabled to use.

12. Click **Save**. The **Add New Education Credit** window is displayed.

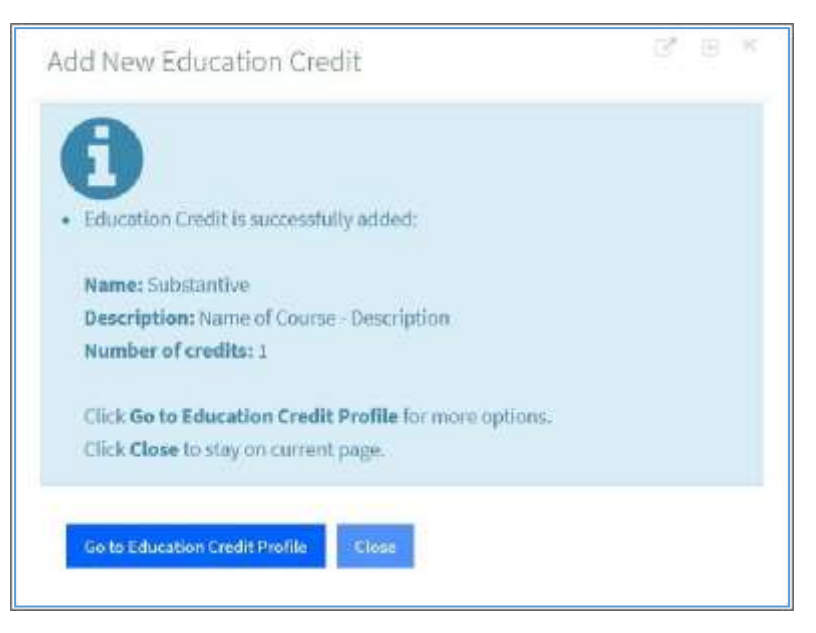

13. Click either **Go to Education Credit Profile** or **Close**. If you click on **Go to Education Credit Profile,** you will view the credit you just entered. If you click **Close**, you are returned to the Account tab where you can view the credits you just entered as shown below.

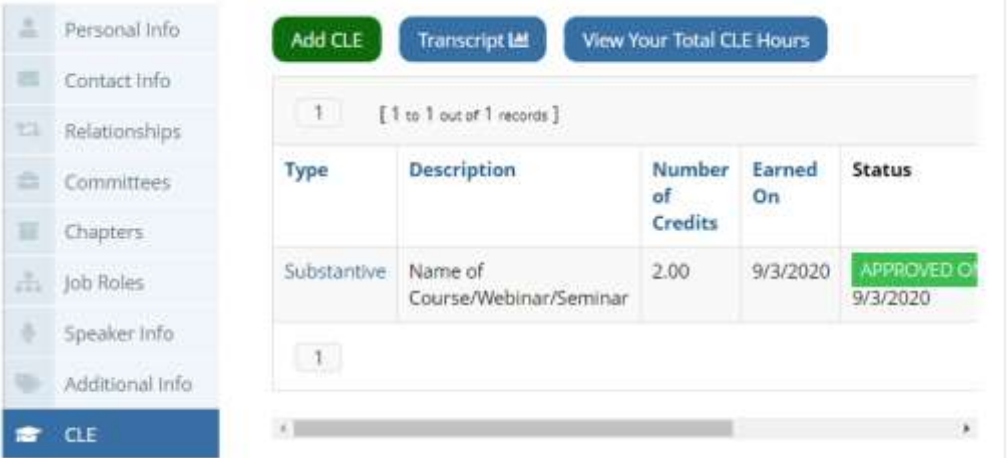

**Note**: The status of the CLE submission is automatically approved. Please do not upload any course information or documents, unless requested by NALA.

**Congratulations! You have successfully entered your CLE.**